# Laboratorio 3

Laboratorio de Redes, UTFSM

Mayo 2016

## 1. Introducción

Para poder crear redes de computadores, es necesario comprender los distintos componentes que se conectan para poder lograr la comunicación, seguridad, conectividad y otras características importantes que se requieren. En este laboratorio, se pretende que se interiorice con la capa de red y de enlace de datos del modelo OSI que abarcan componentes que cumplen con la implementación de las características mencionadas anteriormente. Después de esta experiencia, el alumno debería poder disenar sus propias redes de computadores y tener herramientas para comprobar su funcionamiento.

## 2. Objetivo general del laboratorio

Estudiar y comprender la capa de red y de enlace de datos del modelo OSI (Open System Inter-connection). Además de estudiar y comprender el uso de IP versión 6 en la configuración de redes.

## 3. Objetivos específicos del laboratorio

- Comprender la finalidad de utilizar switches.
- Comprender la finalidad de utilizar routers.
- Interiorizarse con los comandos IOS: ip, route, y rip.
- **Conocer las ventajas del enrutamiento dinámico.**
- Aprender el funcionamiento de Packet Tracer

## 4. Descripción del laboratorio

Esta experiencia entrega herramientas para configurar routers y switches Cisco mediante Packet Tracer. Contará de 3 partes:

- 1. Trabajo previo.
- 2. Trabajo en el laboratorio.

3. Trabajo fuera del laboratorio.

Los temas a trabajar son los siguientes:

- Nociones básicas de Packet tracer.
- Conectividad mediante Switch (Capa de enlace de datos).
- Conectividad mediante Router (Capa de red).
- Enrutamiento estático (Capa de red).
- Enrutamiento dinámico (Capa de red).

Todo esto implementado en IPv6.

## 5. Actividades y preguntas

### 5.1. Trabajo previo

Actividad 1. Estudie los temas de la sección Anexos y busque los comandos Cisco para las siguientes configuraciones tanto para IPv4 como IPv6:

- Mostrar listado de direcciones MAC conectadas al switch.
- Habilitar ruteo de IPv6.
- Acceder a la interfaz X del router.
- Asignar dirección IP y máscara a la interfaz X.
- Configurar enrutamiento estático del router.
- Configurar enrutamiento dinámico con RIP del router.
- Eliminar dirección IP asignada a interfaz  $X$  del router.

Actividad 2. En esta experiencia se emulan routers y switches Cisco, pero en la vida real es posible que nos toque interactuar con otras marcas y es necesario tener conocimientos generales de su manipulaci´on. Investigue 2 marcas aparte de Cisco que  $ofrezcan$  switches  $y$  o routers con características similares. Para poder comparar, busque aquellos que tengan 24 puertos o más (bocas). Realice una tabla comparativa entre las marcas con las características que usted considere relevantes. Por ultimo, ejemplique la configuración de una interfaz con los comandos correspondientes de cada marca, ¿Cúal es más intuitiva? ¿Cúal ofrece más posiblidades de configuración? ¿Son similares?.

### 5.2. Trabajo en el laboratorio

Es importante que en cada activdad de esta sección documente cada paso para que le sea más fácil confeccionar el informe.

#### 5.2.1. Conectividad mediante Switch

Primero, se deben agregar 4 laptop's al logical workspace de Packet Tracer y deben conectarse con cables FastEthernet directos a un switch 2950-24 (ejemplo: Laptop0 a puerto FastEthernet0/1 switch, Laptop1 a puerto FastEthernet0/2 switch) como indica la figura:

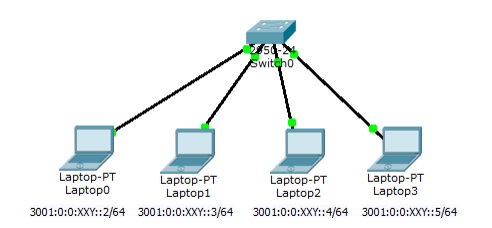

Figura 1: Conexión básica mediante switch

Es importante que se configure cada host con su respectiva direccion IPv6 de manera manual, donde la dirección de cada host será consecutiva dentro de la misma red, esto será utilizado para comprobar la conectividad. Se debe hacer click en cada laptop y seleccionar la pestana Desktop. A continuación se muestra la configuración de Laptop0 y se deberá realizar este paso para cada uno.

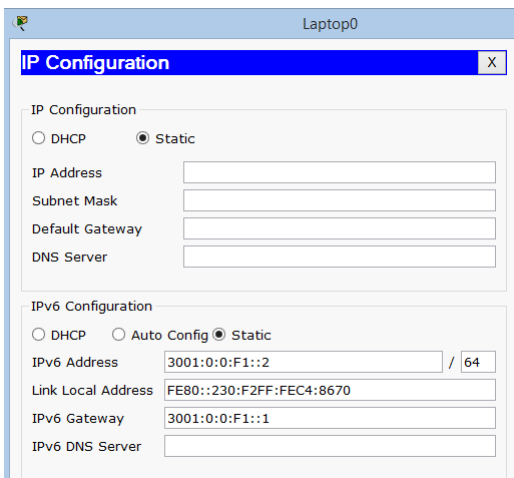

Figura 2: Configuración Host

La dirección de cada red tendrá el formato 3001:0:0:XXY::/64 donde XX representa a su número de grupo, Y el número de red. Recuerde que la dirección se encuentra en números hexadecimales.

Haga click en el icono del switch y vaya a la pestaña CLI (Command Line Interface) y ejecute los comandos necesarios para ver la tabla de direccionamiento.

Para poder apreciar como se forma la tabla de direcciones, hay que ingresar al modo de simulación de Packet Tracer y hacer click en Edit Filters, asegurarse de que sólo quede seleccionado ICMP\*\*\*\*\*\*\*. Luego, se debe hacer click en Laptop0 e ingresar a la pesta˜na Desktop, despu´es hacer click en Command Prompt e ingresar el siguiente comando (En la pestaña de simulación de Packet Tracer se deberá seleccionar Auto Capture/Play):

#### PC> ping 3001:0:0:XXY::3

Una vez que se haya visto como se transmite un paquete ICMP y se reciba en Laptop0, hay que detener la simulación y en modo CLI del switch volver a ejecutar el comando para ver las tablas de direcciones. Notar que ahora se ha agregado la dirección de Laptop0 y Laptop2. Las simulaciones se deben realizar hasta completar la tabla del switch.

#### COMENTARIOS VARIOS

Pregunta 1. Si cada computador conectado al switch es capaz de ver el tráfico de la red  $i$ Qué ventajas tiene usar un switch?

Pregunta 2. Si hay 2 redes conectadas a un switch ¿Es posible que un computador de una red sea capaz de ver el tráfico de la otra red? Fundamente.

Pregunta 3. ¿Cómo se puede separar la información de cada red conectada a un switch?.

En esta etapa se ha logrado crear una red local, la cual es escalable según el número de puertos que disponga el switch. Durante los a˜nos, el uso de los switches ha facilitado la conexión para empresas con numerosos host que deben estar conectados a una misma red local. Queda a disposición del lector los siguientes temas si desea investigarlo: VLAN, STP y RSTP.

Nota: Sin el modo simulación de Packet Tracer, el uso de ping para probar conectividad entre dos computadores le permitirá al switch resolver las direcciones y puertos de todos los host conectados, se realizó la simulación anterior para que pudiera aprender la configuración interna del switch.

#### 5.2.2. Conectividad mediante Router

Se debe crear otra red de 4 laptop's y 1 switch. Conectar ambos switches por medio de un router como indica la figura:

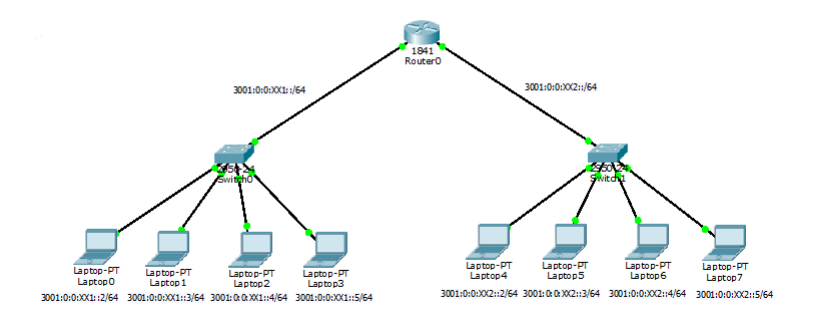

Figura 3: Conectividad mediante Router

Recuerde incrementar el valor de Y debido a que esta es otra red.

Nota: Antes de configurar el router, recordar que estamos utilizando configuración manual de IPv6 por lo que la primera dirección del segmento indica la red y la segunda se utiliza para indicar la dirección de la interfaz del router (Gateway). En IPv4 la última dirección se utiliza para broadcast (no existe en IPv6).

Ingrese al modo CLI del router y ejecute los comandos correspondientes para configurar la interfaz0/0 para el switch0.

Como se indicó anteriormente, la interfaz $0/0$  se ha configurado para la subred 3001:0:0:XXY::/64

Ahora, se deberá ingresar a cada laptop, ingresar a la pestaña Desktop  $-$  > IP Configuration − > Default Gateway y agregar  $3001:0:0:XXY::1$  lo que permitirá al laptop enviar paquetes a otras redes a través del router, si usted desea utilizar otra dirección para la salida no habrá problema pero es considerado como una mala práctica.

Hay que realizar el paso anterior para la interfaz FastEthernet0/1 del router configurando la red  $3001:0:0:XX(Y+1):/64$  y modificar el Default Gateway de cada laptop de la topología.

Comprobar conectividad entre las redes utilizando ping. Ejemplo: desde Laptop0 de Red 3001:0:0:XXY::/64 hacia Laptop0 de la red 3001:0:0:XX(Y+1)::/64

PC¿ping 3001:0:0:XX(Y+1)::2

Pregunta 4. ¿Qué pasaréa si la interfaz del router se configura con una máscara distinta a la del host?

Pregunta 5. Si se configura de forma incorrecta la interfaz del router  $\partial_c$ Cuál sería el comando para eliminar la configuración?.

#### 5.2.3. Ruteo Estático

Ya se ha logrado tener conectividad entre 2 redes conectadas directamente a un router. En la práctica, existen muchos router's interconectados para generar conectividad a trav´es de todo internet, por lo que ahora se dar´a el siguiente paso para acercarse al mundo real.

A la topología creada anteriormente, agregue otro router y conéctelo con el Router0 mediante un cable serial. Al nuevo router, que será llamado Router1, agregue 1 switch y 2 laptop's con la red:

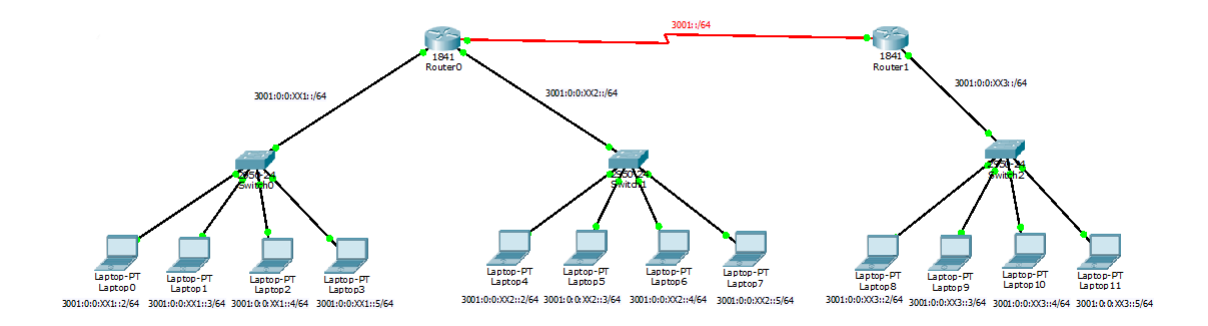

Figura 4: Enrutamiento estático

utilice la red 3001::/64 para cada router. Configure las interfaces de la misma forma que antes a la nueva red 3001:0:0:XX3::/64

Pregunta 6: ¿Hay conectividad?, si la respuesta es negativa ¿Por qué no hay conectividad?.

Existe conectividad entre terminales directamente conectados a un router, pero cuando se intenta acceder a una red de otro router se debe indicar el camino para llegar a dicha red. Cuando se le indica al router los puertos que debe usar para salir a

una red específica se llama enrutamiento estático. Para Router0 ingrese los comandos necesarios para que haya conectividad.

Una vez hecho este paso se comprueba que la configuración fue exitosa mediante el comando show ipv6 route, este comando muestra la tabla de enrutamiento del dispositivo. Las rutas marcadas con "C"pertenecen a las redes directamente conectadas, las marcadas con "S"son las rutas que enrutó de manera estática.

Como se puede apreciar, se indica la red destino, la máscara de la red y la interfaz a la que está conectada el router para alcanzar la red (no es la interfaz propia, si no que la interfaz del "siguiente salto").Vuelva a probar conectividad entre Laptop0 y Laptop10.

Pregunta 7: Si se hizo el enrutamiento en el Router0, ¿Por qué el ping no es efectivo si el Router0 conoce como llegar a la red destino?. Configure adecuadamente el Router1 para conseguir la conexión entre las redes.

Recordar que el gateway o puerta de enlace, debe ser la misma que la IP del router para entregar la salida correspondiente fuera de la subred. Tampoco hay que olvidar como colocar el switch para unir la o las m´aquinas conectadas al router. En esta parte se puede utilizar el comando show cdp neighbors en cada router (si no está habilitado el protocolo CDP, se habilita desde Router $X(\text{config})\#$  cdp run), que mostrará todos los router's y switches conectados directamente, si alguno no aparece revisar su configuración. Ahora que la conectividad está realizada se procede a configurar las rutas estáticas para cada router.

Se deberá guardar el archivo Packet Tracer con el nombre XX ruteoEstatico.pkt, donde XX será el número del grupo. Ahora, guardar el mismo archivo con el nombre XX ruteoDinamico.pkt ya que se realizará el ruteo dinámico a partir de la topología ya creada.

### 5.3. Trabajo fuera del laboratorio

#### 5.3.1. Enrutamiento Dinámico usando RIPng

En el archivo XX ruteoDinamico.pkt se deberá borrar las tablas estáticas para realizar el enrutamiento dinámico.

Para Router0 y Router1 elimine las direcciones IP de las interfaces utilizadas.

Ahora, agregue una nueva red utilizando 1 router, 1 switch y 2 laptop como indica la figura:

La subred conectada directamente al nuevo router debe ser 192.168.255.0/24

Si utilizara enrutamiento estático, se debería agregar cada red no alcanzable directamente por los router's, lo cual podría convertirse en algo engorroso si se sigue aumentando la complejidad de la red.

Con enrutamiento dinámico, cada router deberá agregar las redes que tiene directamente conectadas.

Ingrese los comandos necesarios para lograr conectividad entre todos los laptop's de la topología y compruebe con comando ping.

Pregunta 8. ¿Qué ventajas presenta el uso de RIPng respecto a OSPF?. Indicar 2 situaciones donde RIP sea mejor que el enrutamiento estático.

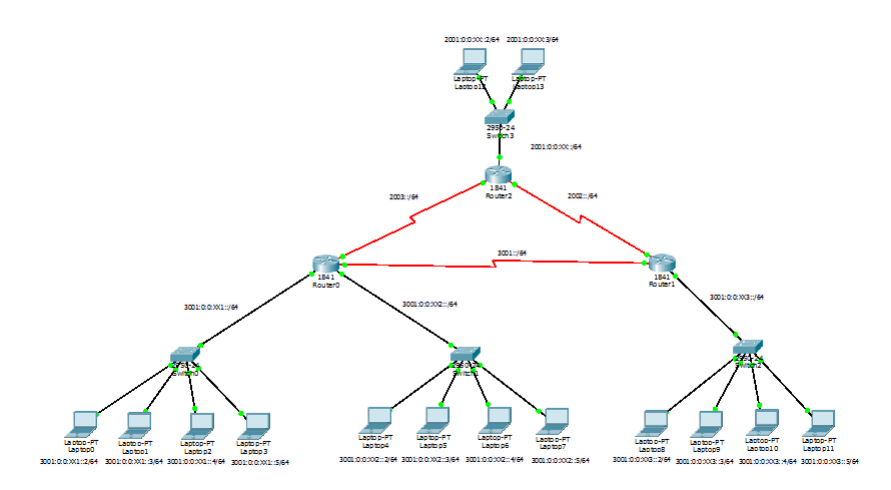

Figura 5: Enrutamiento dinámico

## 6. Informe

El informe debe hacerse en L<sup>AT</sup>EX. Se deberá describir cada procedimiento realizado, responder las preguntas de cada sección y realizar las siguientes actividades: Del primer archivo, enrutamiento estático:

- 1. Mostrar la configuración de cada uno de los router's.
- 2. Mostrar la configuración de cada uno de los switches.
- 3. Mostrar la configuración de una de las máquinas de cada red.
- 4. Mostrar la tabla de direcciones del primer switch configurado.
- 5. El show cdp neighbors de los 2 router's.
- 6. El show ipv6 route de los 2 router's.
- 7. Realizar ping's entre las máquinas y mostrar, de la forma que se estime conveniente, que la conexión fue exitosa.
- 8. Utilizar el comando tracert entre 2 máquinas e indicar el output generado por dicho comando.

Del segundo archivo, enrutamiento dinámico:

- 1. Mostrar la configuración de cada uno de los routers.
- 2. El show cdp neighbors de los 2 routers.
- 3. El show ip route de los 2 routers.
- 4. Realice pings entre las m´aquinas y muestre, de la forma que estime conveniente, que la conexión fue exitosa.
- 5. Utilice el comando tracert entre dos m´aquinas e indique el output generado por dicho comando.

## 7. Consideraciones

No olvidar de adjuntar los archivos .pkt (para el caso estático y el dinámico) necesarios para la evaluación y adjuntados junto al informe en Trac en un archivo llamado XX\_PacketTracer.tar.gz donde XX es el número de su grupo.

El informe debe estar de acuerdo a las reglas estipuladas adjuntas en moodle y Trac.

Si tiene dudas con el desarrollo del laboratorio, no dude en consultar al correo labit@inf.utfsm.cl.

La fecha de entrega es XXXXX hasta las 23:59 hrs.

### 8. Anexos

#### 8.1. Packet Tracer

Packet Tracer es la herramienta de aprendizaje y simulación de redes interactiva para los instructores y alumnos de Cisco CCNA Esta herramienta les permite a los usuarios crear topologías de red,configurar dispositivos, insertar paquetes y simular una red con múltiples representaciones visuales.

Este software tiene el propósito de ser usado como un producto educativo que brinda exposición a la interfaz comandolínea de los dispositivos de Cisco para practicar y aprender por descubrimiento.

En este programa se crea la topología física de la red simplemente arrastrando los dispositivos a la pantalla. Luego haciendo click en ellos se puede ingresar a sus consolas de configuración. Allí están soportados todos los comandos del Cisco OS e incluso la función Tab Completion. Una vez completada la configuración física y lógica de la red, se puede hacer simulaciones de conectividad (pings, traceroutes, etc.) todo ello desde las mismas consolas incluidas. Además, soporta los siguientes protocolos:

- 1. HTTP, TCP/IP, Telnet, SSH, TFTP, DHCP y DNS.
- 2. TCP/UDP, IPv4, IPv6, ICMPv4 e ICMPv6.
- 3. RIP, EIGRP, OSPF Multi área, enrutamiento estático y redistribución de rutas
- 4. Ethernet 802.3 y 802.11, HDLC, Frame Relay y PPP.
- 5. ARP, CDP, STP, RSTP, 802.1q, VTP, DTP y PAgP, Polly Mkt.

### 8.2. Conectividad mediante Switch

Un Switch es un dispositivo digital lógico que opera en la capa de enlace de datos del modelo OSI. Se encarga de interconectar equipos dentro de una misma red (LAN) mediante sus direcciones MAC, las cuales son aprendidas y almacenadas. Las especificaciones técnicas siguen el estándar Ethernet(IEEE 802.3) y se suelen emplear en las redes de acceso.

Es importante tener claro que un switch NO proporciona por si solo conectividad con otras redes, y obviamente, tampoco proporciona conectividad con internet (Para ello es necesario un router).

Para entender como se crea la tabla de direccionamiento, se supone una red de 4 computadores conectados a un switch. Cuando un computador env´ıa un paquete a otro, el switch registra su dirección MAC y el puerto al cual está conectado. Como el switch no conoce la dirección MAC ni el puerto destino, se envía a los otros 3 computadores conectados. Los computadores reciben el paquete pero solo el computador destino responderá al switch, el cual almacenará su dirección MAC y su puerto. Este procedimiento se realiza hasta alcanzar un estado estable donde el switch conoce todas las direcciones.

### 8.3. Conectividad mediante Router

Un router es un dispositivo de red que redirecciona paquetes de datos. Usando tablas de enrutamiento, este dispositivo puede leer e identificar el destino de estos paquetes. Estas tablas de enrutamiento permiten decidir por cual interfaz o puerto saldrá el paquete redireccionado. La principal diferencia entre un router y un switch radica en que los router's son utilizados con el fin de unir redes de area local (LAN) y redes de  $\alpha$ rea amplia (WAN).

El funcionamiento básico de un router consiste en enviar los paquetes de red por el camino o ruta m´as adecuada en cada momento. Para ello almacena los paquetes recibidos y procesa la información de origen y destino que poseen. Con arreglo a esta información reenvía los paquetes a otro encaminador o bien al host final. Cada router se encarga de decidir el siguiente salto en función de su tabla de encaminamiento, la cual se genera mediante protocolos estáticos o dinámicos.

### 8.4. Enrutamiento estático

El principal problema que plantea mantener tablas de enrutamiento estáticas, además de tener que introducir manualmente en los routers toda la información que contienen, es que el router no puede adaptarse por s´ı s´olo a los cambios que puedan producirse en la topología de la red. Sin embargo, este método de enrutamiento resulta ventajoso en las siguientes situaciones:

- En un circuito poco fiable que deja de funcionar correctamente, el protocolo de enrutamiento dinámico podría producir demasiada inestabilidad, en cambio el enrutamiento estático las direcciones no cambian, por lo que conservan su estabilidad.
- Se puede acceder a una red a través de una conexión de acceso telefónico. Dicha red no puede proporcionar las actualizaciones constantes que requiere un protocolo de enrutamiento dinámico
- Existe una sola conexión con sólo un ISP. En lugar de conocer todas las rutas globales, se utiliza una única ruta estática

#### 8.4.1. Rutas Por Defecto

Este enrutamiento es definido manualmente por el administrador del sistema como la ruta a tomar cuando no existe ninguna ruta conocida para llegar al destino. Es la forma más fácil de enrutamiento para un dominio conectado a un único punto de salida. Esta ruta se indica como la red de destino 0.0.0.0/0 en IPv4 y ::/0 en IPv6.

### 8.5. Enrutamiento dinámico

En el enrutamiento dinámico es el router quien determina las rutas más adecuadas para que un paquete llegue a su destino y no el administrador de la Red. Para alcanzar tal objetivo, el router ejecuta un proceso de actualizaciones periódicas a través del cual envía y recibe de los demás router's de la red, información acerca de las tablas de enrutamiento IP. Todo el proceso asociado al enrutamiento dinámico recae sobre un conjunto de protocolos denominados "protocolos de enrutamiento".

### 8.5.1. Protocolo de enrutamiento RIP (Routing Information Protocol)

RIP es un protocolo de enrutamiento de puerta de enlace interna (IGP - Internal Gateway Protocol) basado en un protocolo original de Xerox, el GWINFO. Este protocolo pasó por varias modificaciones y versiones anteriores, pero RIP perduró a su implementación junto a  $TCP/IP$ , su sencillez de configuración y compatibilidad. Hoy en día hay 3 versiones: RIPv1, RIPv2 y RIPng.

- **RIPv1**: La versión 1 del protocolo de enrutamiento RIP es "con clase", es decir, no soporta subredes VLSM (Variable Length Sbunet Masks) ni CIDR (Enrutamiento entre dominios sin clase), no posee mecanismos de autenticación y no realiza actualizaciones desencadenadas por eventos. Todas estas limitaciones hicieron que con el paso del tiempo y las nuevas necesidades cayera en desuso.
- RIPv2: La versión 2 del protocolo de enrutamiento RIP es "sin clase", soporta subredes VLSM, CIDR, resúmen de rutas, posee mecanismos de autenticación mediante texto plano o codificación MD5, realiza actualizaciones desencadenadas por eventos.
- **RIPng**: La versión ng del protocolo de enrutamiento RIP es para implementaciones IPv6.